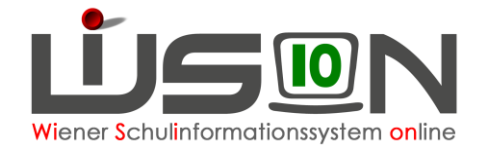

# **Personalaufnahme**

### **Zielgruppe:**

**Schulleitung** 

### **Beschreibung:**

Zugeteilte Lehrpersonen scheinen im Menüpunkt Personalaufnahme - Zuteilung L durch BD auf.

## **Empfohlener Arbeitsvorgang in WiSion® :**

Lehrpersonen, die von der BD der Schule zugeteilt sind, werden im Menüpunkt Personalaufnahme -Zuteilung L durch BD aufgelistet. Die Lehrpersonen werden in alphabetischer Reihenfolge aufgelistet.

Es wird empfohlen, die Lehrpersonen EINZELN anzuhaken (Hakerl links vor den Namen der Lehrperson setzen) und aufzunehmen, obwohl auch eine mehrfache Markierung möglich ist. → Eine Person vorne anhaken → rechts unten auf die Schaltfläche **Aufnahme** klicken.

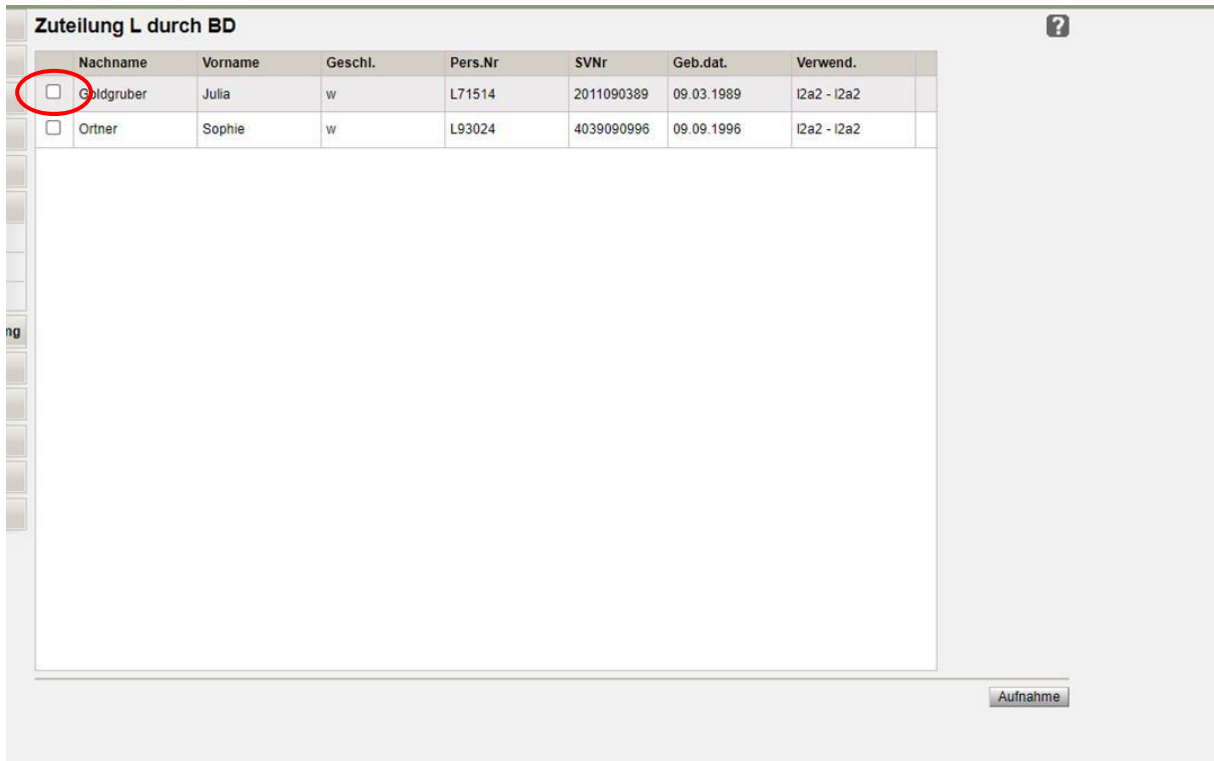

Das Datenblatt der aufgenommenen Lehrperson wird geöffnet.

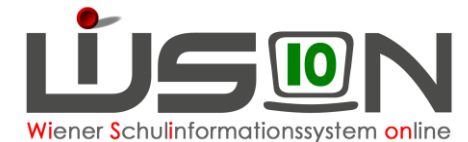

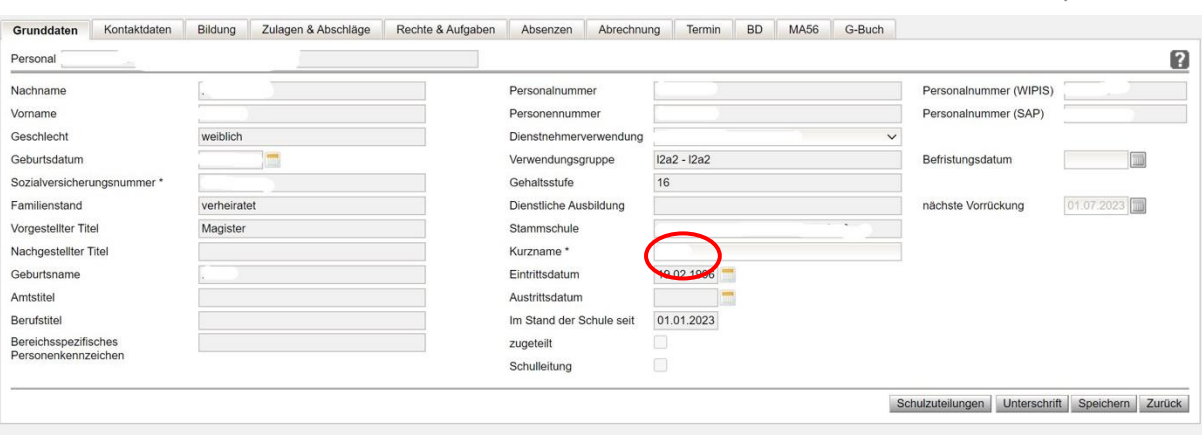

Ein Kurzname für die aufgenommene Person wird erfasst und muss gespeichert werden.

- **Hinweis:** Kurznamen sind derart zu vergeben, dass an jenen Schulen, an denen die Lehrperson unterrichtet, der Kurzname kein zweites Mal in Verwendung ist. Der Kurzname kann von jedem Standort, dem eine Lehrperson zugeteilt ist, autonom und daher ev. unterschiedlich vergeben werden.
- **Hinweis:** Der Kurzname MUSS JEDER Lehrperson zugewiesen werden, dieser ist für die LFV und den Stundenplan sehr wichtig.

Nach dem Speichern ist die Lehrperson an der Schule aufgenommen.

Das aufgenommene Lehrpersonal wird im Menüpunkt Personal – Personaldaten angezeigt. Es ist von der gewählten "Einstellung" abhängig, welche Personen angezeigt werden:

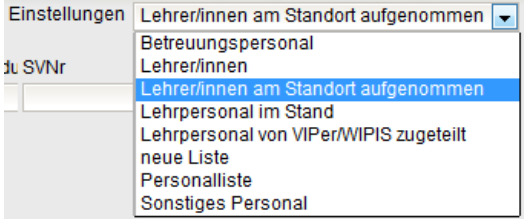

Über die Schaltfläche **Zurück** kann die nächste Person aufgenommen werden.

#### **Hilfesystem WiSion® :**

Anklicken des Hilfe-Symbols im Untermenüpunkt Zuteilung L durch BD